# **Join the sessions by using Microsoft Teams (PC)**

### **<Option 1: with Teams software>**

### **<Option 2: by the Browser>**

**STEP1 STEP3** The Teams software will open and will ask you to set your devices. Please choose "Computer audio" to set Please click following button. the microphone and speaker. **Click "Join now".** Please join with your microphone muted and camera off. **. LIVE RACC13 Live Session Watch now** If you don't have a Teams software, please download **STEP2** After clicking the button, a new window will pop up with several options. Please choose **"Open your Teams app".** Download the Windows app How do you want to join Continue on this browser your Teams meeting? ala. Open your Teams app

from below or participate from the browser. https://www.microsoft.com/ja-jp/microsoft-teams/download-app Choose your video and audio option  $\Box$  Computer au PC Mis and speake  $\bullet$  0  $\bullet$ Don't use audio Cancel Join now

#### **STEP1**

Please click following button.

C LIVE RACC13 Live Session Watch now

### **STEP2**

After clicking the button, a new window will pop up with several options. Please choose **"Continue on this bowser".**

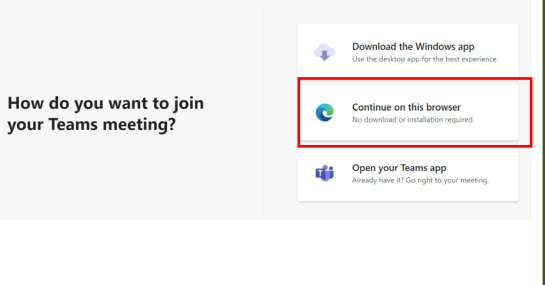

### **STEP3**

The Teams software will open in a browser. Fill out your full name. **Click "Join now".** Please join with your microphone muted and camera off.

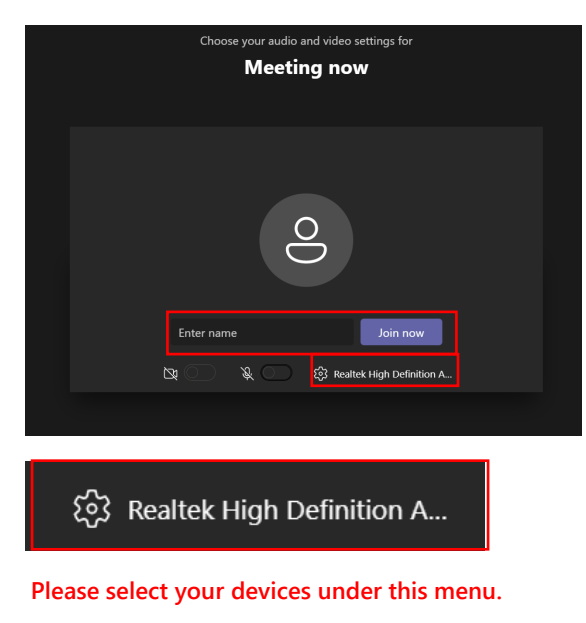

**System Requirements : OS for PC Minimum Requirements: Wndows8, MacOS X 10**

**Web Browser (PC) Minimum Requirements: Microsoft Edge RS2, Google Chrome (Ver.3), Firefox (Ver.3),\*Safari is not supported.**

# **Join the sessions by using Microsoft Teams(Mobile)**

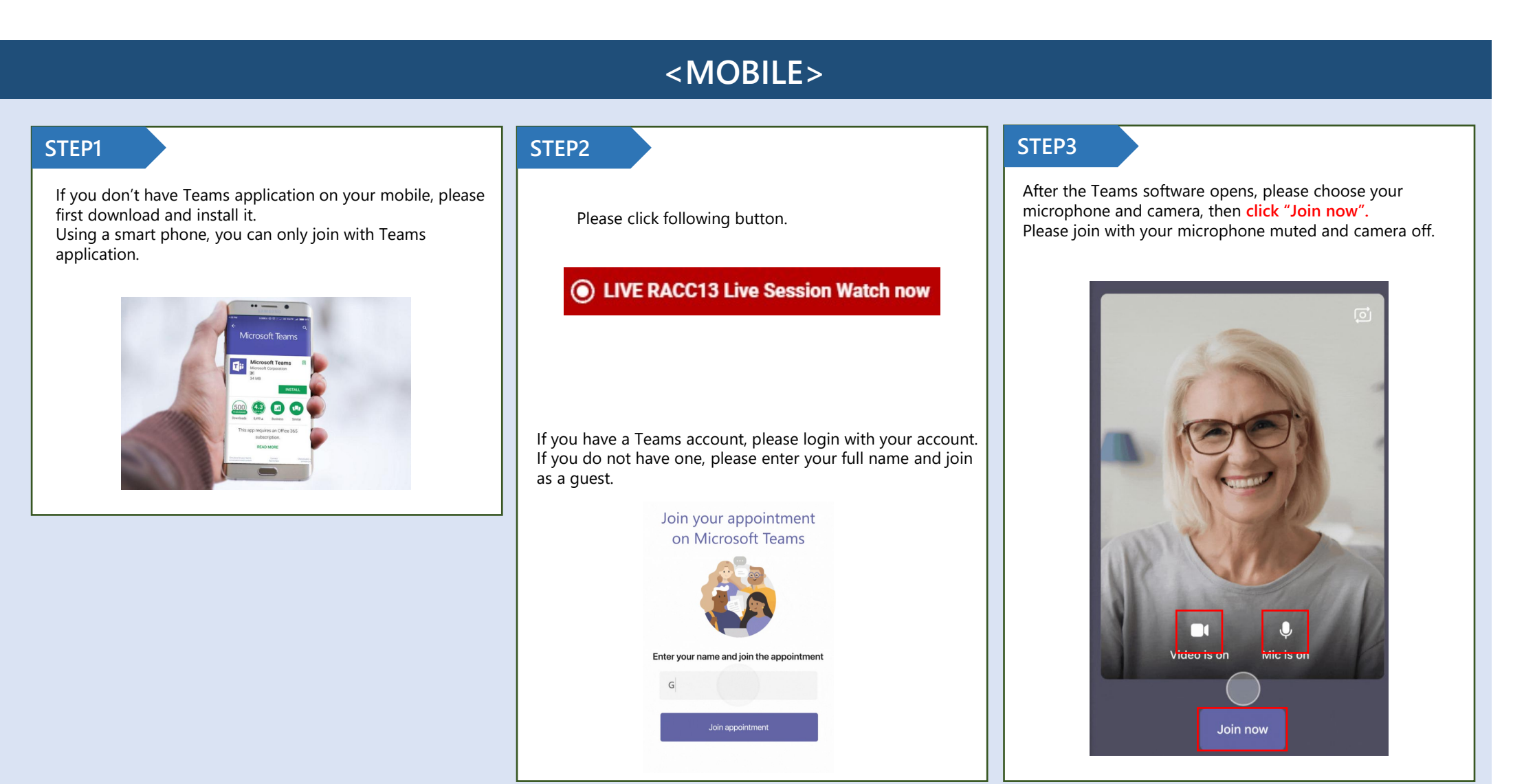

**System Requirements : OS for Smart Phone**

**Minimum Requirements: Android 4.4, iOS 10 Microsoft Teams app is required. Please download and install the app before you join.**

## **Express comments and/or Ask questions (PC & Mobile)**

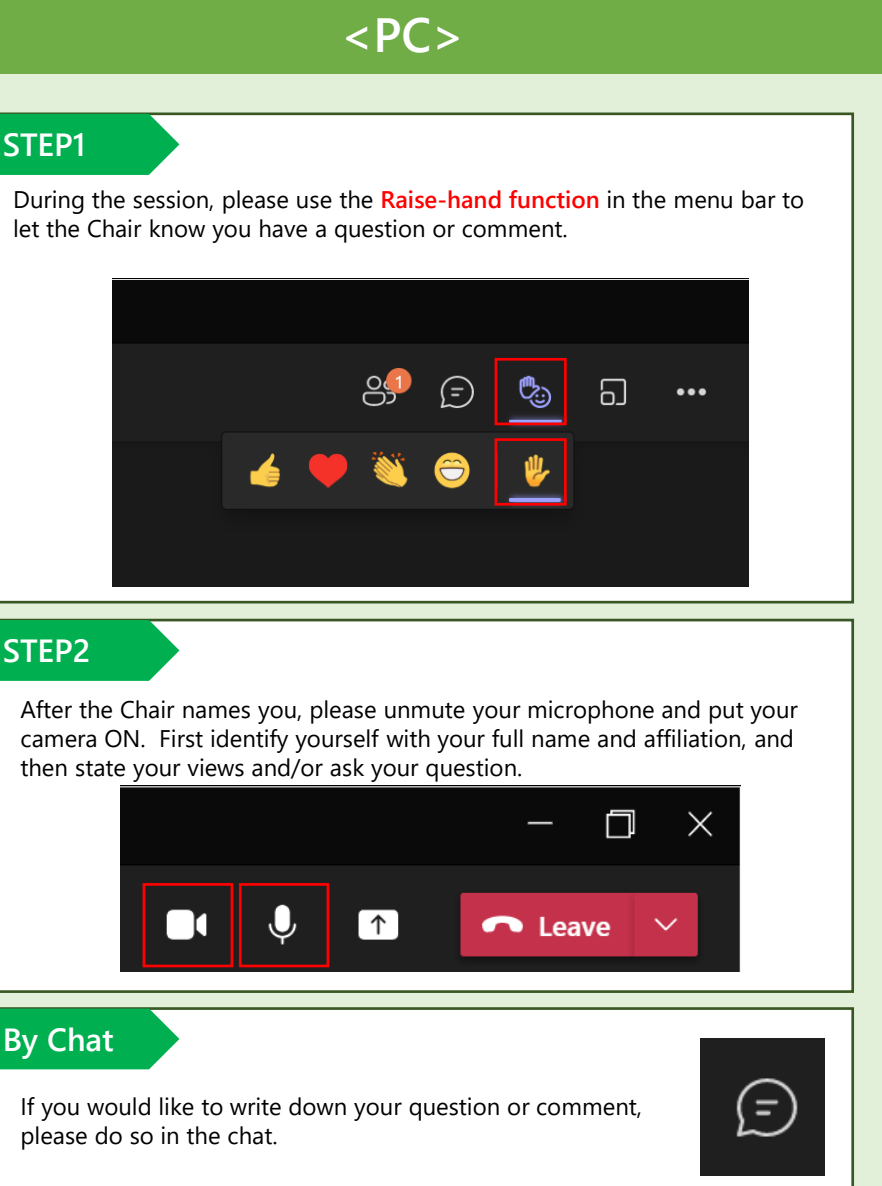

### **<PC> <MOBILE>**

#### **STEP1**

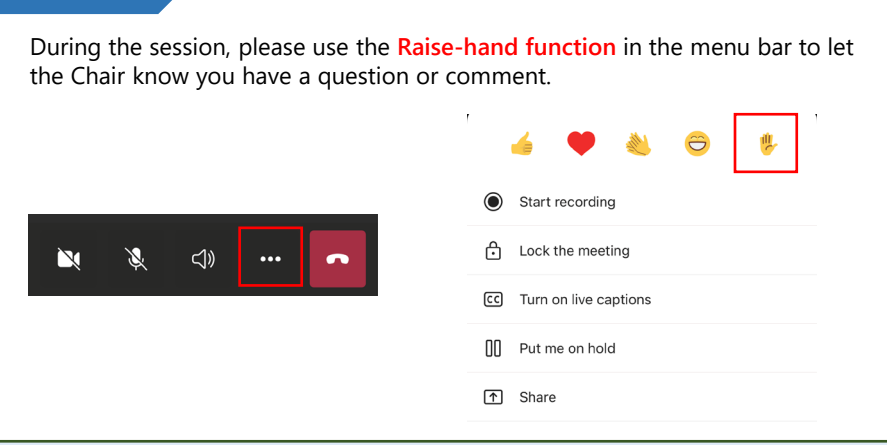

### **STEP2**

After the Chair names you, please unmute your microphone and put your camera ON. First identify yourself with your full name and affiliation, and then state your views and/or ask your question.

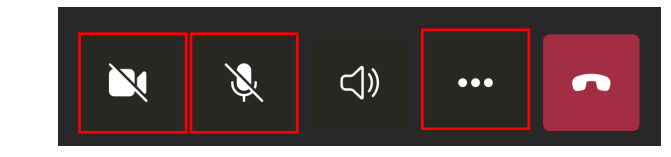

#### **By Chat**

If you would like to write down your question or comment, please do so in the chat.

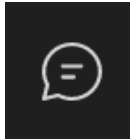

# **Icons in the Teams Screen (PC & Mobile)**

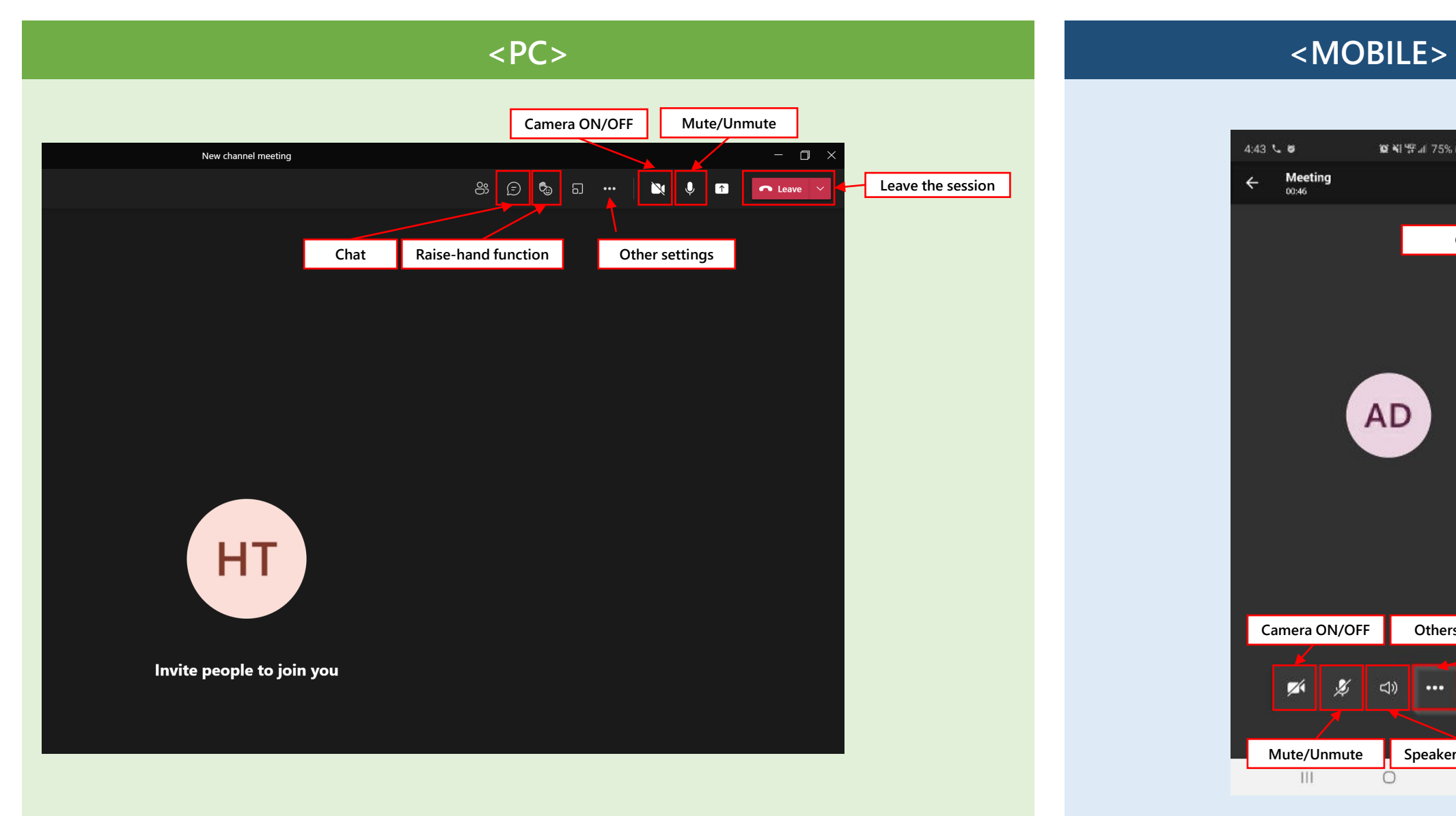

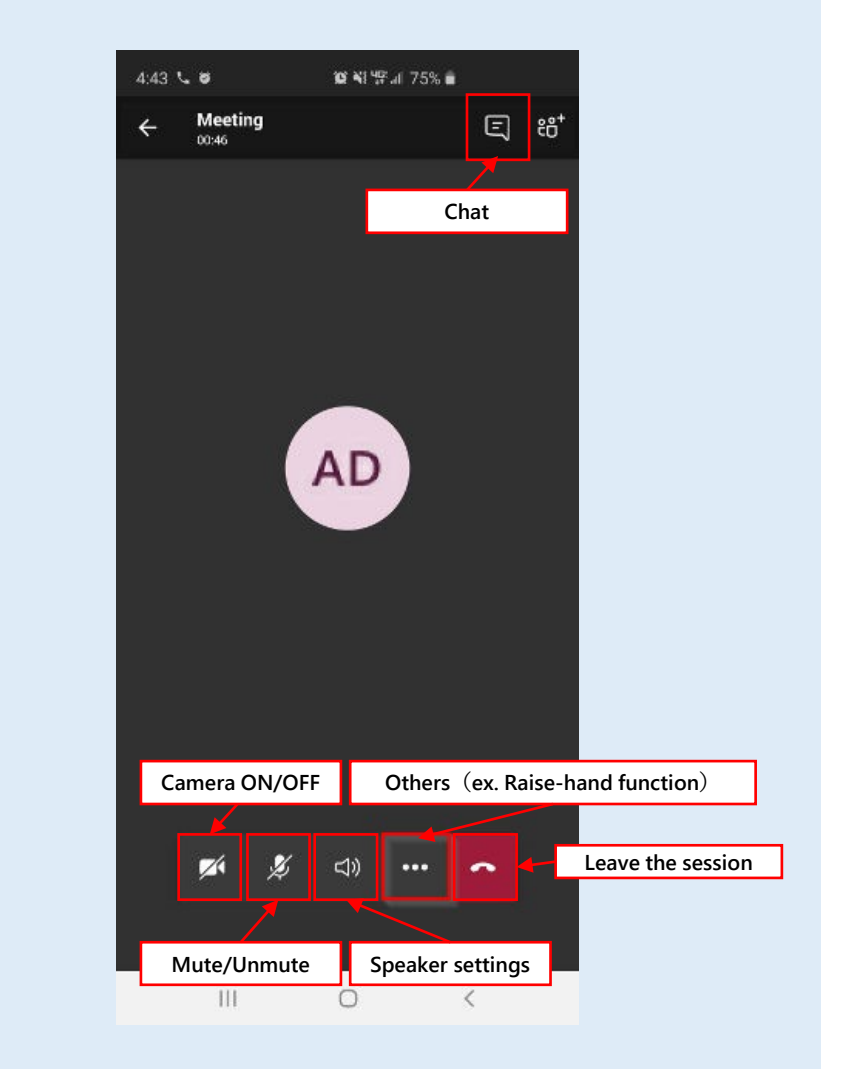